# 三重県における経営事項審査の電子申請について

令和7年3月

三重県県土整備部建設業課

# 目次

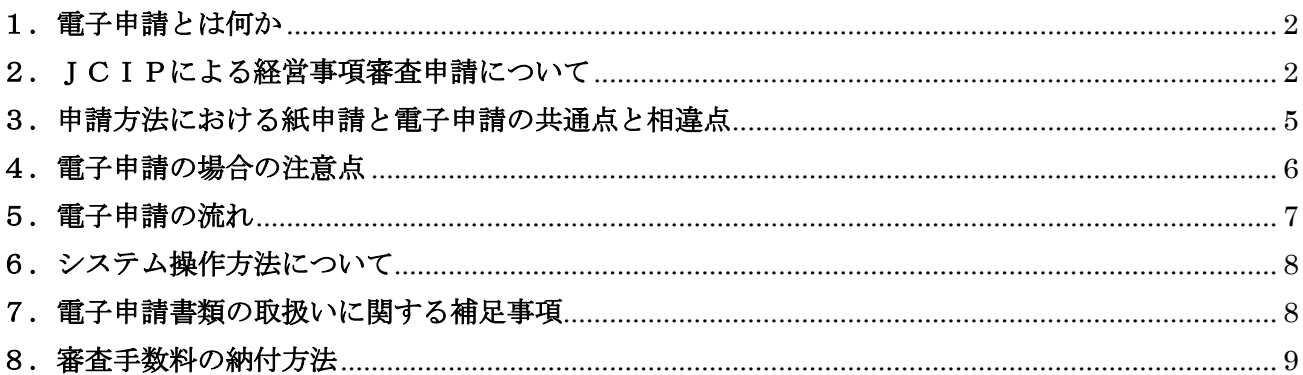

以下では、三重県における経営事項審査の電子申請について記します。

電子申請システムの操作方法については全国共通のため、国土交通省ホームページより『建設業許可・ 経営事項審査電子申請システム(JCIP)操作マニュアル』をご覧ください。

また、三重県における経営事項審査の必要書類や審査内容等については、三重県ホームページ「建設業 のための広場」より『経営事項審査申請の手引き』をご覧ください。

## <電子申請システムについて>

☆建設業許可・経営事項審査電子申請システム(以下「JCIP」という。)への入口はこ ちら

アドレス:<https://prod.jcip.mlit.go.jp/TO/TO00001>

JCIPの操作方法等の詳細については、国土交通省作成の「建設業許可・経営事項審査電子申請シス テム(JCIP)操作マニュアル」のほか動画を確認してください。

○建設業許可・経営事項審査電子申請システム(JCIP)操作マニュアル【国土交通省ホームページ】 [https://www1.mlit.go.jp/tochi\\_fudousan\\_kensetsugyo/const/tochi\\_fudousan\\_kensetsugyo\\_const\\_](https://www1.mlit.go.jp/tochi_fudousan_kensetsugyo/const/tochi_fudousan_kensetsugyo_const_tk1_000001_00019.html) [tk1\\_000001\\_00019.html](https://www1.mlit.go.jp/tochi_fudousan_kensetsugyo/const/tochi_fudousan_kensetsugyo_const_tk1_000001_00019.html)

○申請者向けシステム説明動画(YouTube)

- 【基 本 編】 <https://youtu.be/K9hfkcJOuoc>
- 【操 作 編】 <https://youtu.be/oRipaKjtC7M>
- 【代理申請編】 [https://youtu.be/HCJ5\\_FhgyR](https://youtu.be/HCJ5_FhgyR)

## <span id="page-1-0"></span>1.電子申請とは何か

経営事項審査(以下、経審)における電子申請とは、インターネット上の「建設業許可・経営事項審査 電子申請システム(JCIP)」を通じて、経営事項審査申請を行うことを指します。以下、JCIPに よる申請を「電子申請」、紙の書類による申請を「紙申請」と呼びます。

三重県知事許可を持つ建設業者は、JCIPを使用して経審の書類作成等を行うことができます。 紙申請については廃止せず、従来どおり審査を行いますので、電子申請を行うかどうかは任意です。

## <span id="page-1-1"></span>2.JCIPによる経営事項審査申請について

### <JCIPの利用にあたって>

・JCIPのログインには、デジタル庁が提供している「gBizIDプライムアカウント」の登録が必要 です。

gBizIDプライムアカウントの取得方法等については、デジタル庁のホームページ(https://gbizid.go.jp/top/) をご覧ください。

なお、これからアカウントを取得する場合には、取得に要する期間を踏まえて準備してください。

(gBizIDアカウントの取得には申請後、2~3週間を要します。)

- ・代理申請の場合は、申請者・代理人それぞれにおいて「gBizIDプライムアカウント」の登録が必要 です。
- ・代理申請の委任状は、JCIP上で作成してください。

### <申請書の提出方法>

JCIPにログイン後、以下の書類はJCIP上で作成し、それ以外の必要な書類はJCIP上にアッ プロードの上、提出してください。

- ① 経営規模等評価申請書・総合評定値請求書
- ② 工事種別完成工事高・工事種別元請完成工事高、
- ③ 技術職員名簿
- ④ その他の審査項目(社会性等)
- ⑤ 工事種類別完成工事高付表
- ⑥ 継続雇用制度の適用を受けている技術職員名簿
- ⑦ CPD単位を取得した技術者名簿
- ⑧ 技能者名簿
- ⑨ 建設工事に従事する者の就業履歴を蓄積するために必要な措置を実施した旨の誓約書及び情報共有 に関する同意書

※ 次の書類はJCIP上で作成できないため、別途作成の上、PDFファイルで添付が必要になります。 CPD取得単位数計算シート、経理処理の適正を確認した旨の書類 、実務経験証明書 建設機械の保有状況一覧表 、経営事項審査申請書類確認書(三重県知事許可業者用)

## <申請書の作成等について>

- ・JCIPにおいて、入力内容を自動的にチェックしています。 エラーが発生していると申請できませんのでエラーメッセージを確認し、エラーを解消してください。 (よくあるエラー:完成工事高の合計が合わない、確認書類の添付漏れ など)
- ・補正がある場合には、JCIPから補正指示が通知されますので、申請後は小まめに通知をチェックし てください。通知に気づかずに補正の対応が遅れた場合は、結果通知日が繰延になることがあります。
- ・JCIPの申請画面において「必須」と表示されていなくても、該当する提出書類については必ず添付 してください。
	- 特に、以下の書類は添付漏れが多く見られますので、ご留意ください。
		- ・貸借対照表及び損益計算書
		- ・直前3年の各事業年度における工事施工金額
		- ・審査対象事業年度の完成工事高に係る工事証明書類

・前年度審査済の「工事種類別(元請)完成工事高」、「その他の審査項目(社会性等)」、「技術職員名簿」 ・紙申請時に提出を求めていない資料について、JCIPの仕様上、添付が必須とされているものがあり ます。これらについては添付をしない場合、「エラー」となり申請ができませんので、空白のPDFフ ァイルを添付してください。

### <書類の添付について>

申請内容に応じて必要となるファイル添付が必要な書類については、バックヤード連携により添付が 省略できる資料を除き、評価項目毎に書類(PDFファイル)を添付し、提出することとなります。

ファイルの添付が必要な書類および添付場所については、下記のリンク先に記載されている一覧 を参考に別紙『経営事項審査におけるファイル添付が必要な書類の添付先について』の指定の添付 場所にPDFファイルを添付してください。

<https://www.pref.mie.lg.jp/common/content/001157091.pdf>

## <添付省略可能な書類について>

原則的には紙申請の場合と同様の確認資料が必要となりますが、電子申請の場合、次の書類は扱いが異 なります。

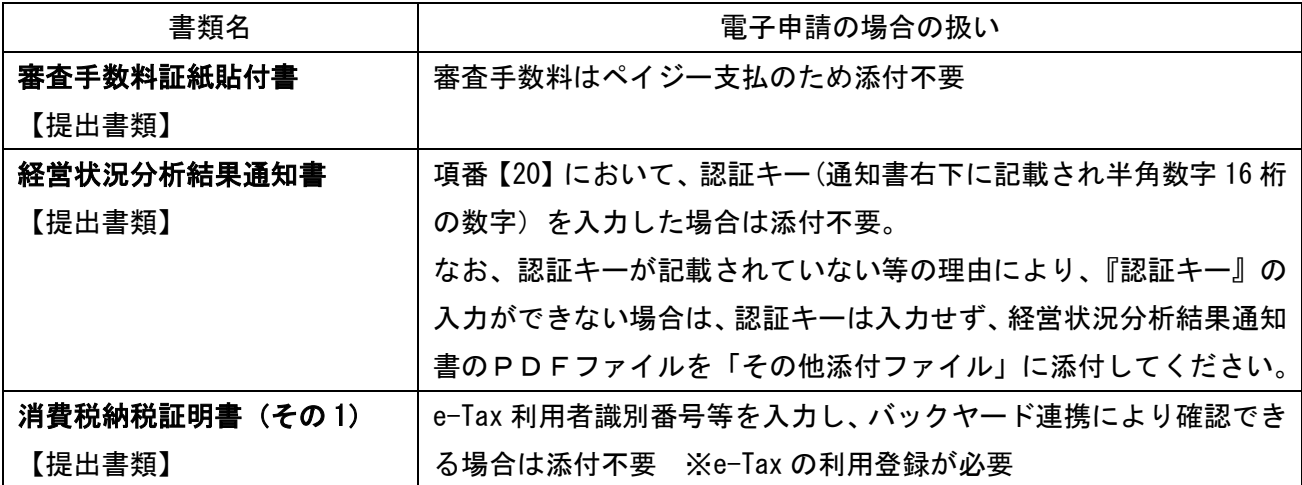

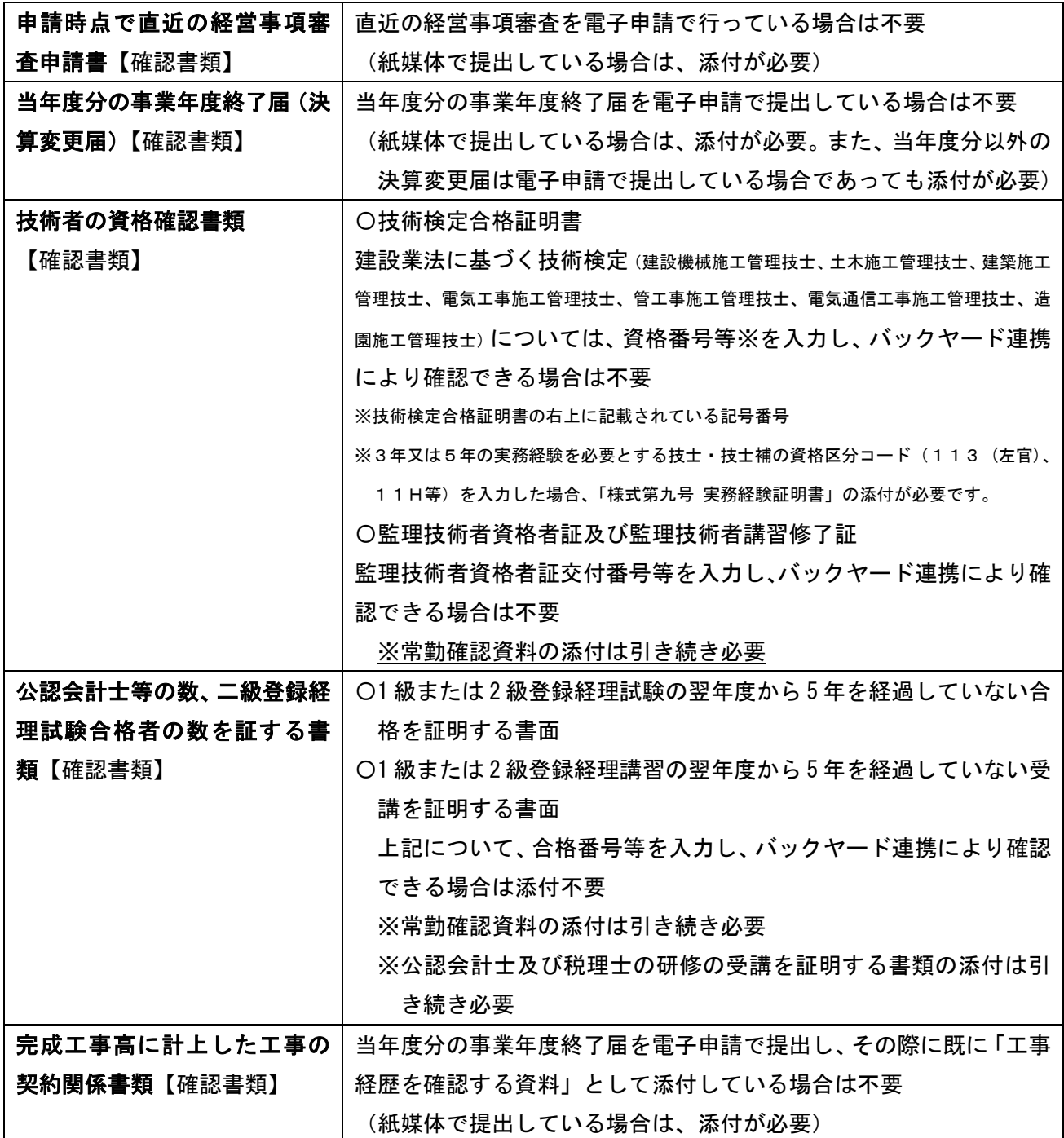

※JCIPの行政庁間のバックヤード連携によって提出の省略が可能になるものについては、バックヤ ード連携の不具合等によっては、提出を求める場合もありますのでご了承ください。

## <結果通知書の発送方法について>

これまでと同様に経営事項審査結果通知書を書面で郵送します。電子交付は行っておりませんので ご注意ください。

なお、代理人(行政書士)の方が申請する場合は、JCIP上で作成する委任状の内容によって結果通 知書の送付先が異なりますので、委任状の作成時はご注意ください。

※受領に関する委任が確認できないときは、申請者(建設業者)に結果通知書を送付します。

- 送付先を代理人 (行政書士) あてとする場合
- ⇒ 委任状の「経営事項審査申請に関する一切の件」及び「経営事項審査通知書の受領に関する一切の 件」の両方にチェックを入れてください。

※ 委任状に記載された代理人の住所に送付します。

- 送付先を申請者 (建設業者) あてとする場合
- ⇒ 委任状の「経営事項審査申請に関する一切の件」のみにチェックを入れてください。

その他、注意すべき点については「7. 電子申請書類の取扱いに関する補足事項」をご確認ください。

## <span id="page-4-0"></span>3.申請方法における紙申請と電子申請の共通点と相違点

### (1)共通点

- ・電子申請と紙申請で、手数料、審査内容及び結果通知方法に違いはありません。 なお、結果通知は、紙申請の場合と同様、受審日の2カ月後の月の20日頃に郵送で行います (三重県では、システムによる結果通知に対応しておりません)。
- ・申請方法の違いによって、結果が有利又は不利になることはありません。
- ・電子申請も、紙申請と同じ日程で、各建設事務所で審査を行います。したがって、各建設事務所 への予約が必要です。
- ・審査当日は、基本的には来場不要ですが、場合によっては来場を求めることがあります。

#### (2)相違点

- ・電子申請を受審できるのは、管内の建設事務所に限ります。
- ・電子申請の場合、予約枠は一つの日程につき3~5件程度までとなります。
- ・電子申請の予約締切日は、「紙申請と共通の締切日」または「受審日の一週間前の日の前開庁日」 のうち、早い方の日までとなります(いずれも午後5時15分まで)。
	- (例1)紙申請と共通の予約締切日が令和5年2月10日で、令和5年2月13日が受審日の場合 ⇒電子申請の予約締切日:令和5年2月3日(受審日の一週間前の日の前開庁日)
		- (例2)紙申請と共通の予約締切日が令和5年2月10日で、令和5年2月24日が受審日の場合 ⇒電子申請の予約締切日: 令和5年2月10日 (紙申請と共通の予約締切日)
- ・送信書類の受付期間は、予約後(ただし早くても受審日の1ヵ月前)から受審日の1週間前の日 の午前8時30分までとなります。
- ・電子申請では、<u>手数料の納付方法が電子納付のみ</u>となります(三重県では、電子申請の場合は収 入証紙による納付に対応しておりません)。
- ・電子納付は、受審日が属する月の初日から受審日の前々開庁日の午前8時30分までに完了す る必要があります。
- ・電子申請の審査書類は、確認書類も含めて、全て電子データ(JCIP上での入力やPDFファ イル添付)での送信となります。紙の書類と組み合わせることはできません。
- ・電子申請の場合、審査終了後も確認書のチェック欄にチェックが入りません。 今回の確認書を次回受審時に確認書類として添付する際、チェックが入っていないものを添付 することになります。
- ・実務経験証明書を添付する場合は、事前に管内の建設事務所の確認を受け、受付印を得てくださ い。受付印のないものは認められません。
- ・FAXでの補正対応はできません。
- ・積み上げがある場合と、業種追加時経審を受審する場合は、電子申請では対応できませんので、 紙申請で受審してください。
- ・作成年月日は、JCIPの仕様上、「受審予定日」に変更することはできません。 そのため、「申請年月日」に変更した上で提出をお願いいたします。 なお、事務所より作成年月日で記載した日付の修正を求めることもありますので、その際は ご協力をお願いいたします。

## <span id="page-5-0"></span>4.電子申請の場合の注意点

- ・予約のない電子申請は審査対象となりません。
- ・予約時に、電子申請する旨を必ずお伝えください。
- ・書類の送信は、必ず予約した後に行ってください。
- ・予約、書類送信、電子納付それぞれの可能な期間に十分ご注意ください。期間外に行われた場合、 受審できない場合があります。
- ・受付及び納付指示の段階では、提出された書類の審査は行いません(送信した書類の確認・審査 は、予約した受審日当日になります)。 申請者側の責任で作成及び提出された書類であることを前提に、申請された審査対象業種数に
- 応じた納付金額が自動算出されますので、申請業種数等に誤りがないようご注意ください。
- ・納付後の審査手数料は返還できませんので、予めご了承ください。
- ・納付に係る領収書は発行できません。
- ・受審日の前開庁日になっても手数料の未納や不足等がある場合は、受審できない場合があります。
- ・電子申請で予約した後で紙申請に変更する場合(又はその逆)は、予約受付期間中かつ手数料納 付前に限り可能です。
- ・いったん電子申請を行った場合でも、次回以降再び紙申請することも可能です。 ただしその場合、提出書類及び確認書類は全て印刷が必要です。
- ・添付ファイルはA4サイズのPDFとし、画面(ブラウザ)上で回転させなくても読めるように してください。PDFファイル名はシステム上で自動的に変更されますので、アップロード時の ファイル名は任意です。
- ・当日中に補正対応できない場合は取り下げを求める場合があります。取り下げが行われなけれ ば翌月等に申請し直すことはできません。なお、いずれの場合も返金はされず、申請し直す場合 は再度納付が必要です。
- ・開庁時間外のお問い合わせやご連絡には対応できません。

## <span id="page-6-0"></span>5.電子申請の流れ

### (1)受審予約

 電子申請を受審できるのは管内の建設事務所に限られますので、必ず、管内の建設事務所へ予約 してください。予約締切日は、「紙申請と共通の締切日」または「受審日の一週間前の日の前開庁日」 のうち、早い方の日までです。予約時には、電子申請する旨を必ずお伝えください。

### (2)書類送信

 予約後(ただし早くても受審日の1ヵ月前)から受審日の1週間前の日の午前8時30分までに、 JCIP上で、予約先の管内の建設事務所へ書類を提出してください。

書類送信の数日後、予約先の**管内**の建設事務所からJCIP上で納付指示が届くので、日ごろから JCIPにログインして納付指示の有無を確認してください。

なお、場合によっては補正指示を行うことがありますが、書類不備がないよう送信前に確認を行っ てください。

### (3)電子納付

JCIP上で納付指示があったら、指示された金額を期限までに電子納付してください。

電子納付は、受審日が属する月の初日から受審日の前々開庁日の午前8時30分までに必ず完了 してください。なお、受付及び納付指示の段階では、提出された書類の審査は行わず、電子納付後は、 返金できませんのでご注意ください。

### (4)受審当日

 受審当日は、システム及び電話で補正指示や内容説明を求める場合がありますので、必ず、予約時 間帯にシステム操作及び電話に対応できる体制をとってください。

速やかにご対応いただけない場合は、審査を完了できない場合があります。

システムで補正指示の対応が完了しましたら、管内の建設事務所へ電話にて連絡をお願いいたし ます。

### (5)結果通知

JCIPの書類ステータスが「審査済」となったら、審査終了です。

紙申請の場合と同様、受審日が属する月の2カ月後の20日頃に結果通知書が郵送されますので、 確実に受け取ってください。

## <span id="page-7-0"></span>6.システム操作方法について

JCIPの操作方法については全国共通のため、国土交通省ホームページより『建設業許可・経営事項 審査電子申請システム(JCIP)操作マニュアル』をご覧ください。

また、三重県における経営事項審査の必要書類や審査内容等については、三重県ホームページ「建設業 のための広場」より『経営事項審査申請の手引き』をご覧ください。

システムの操作方法に関するお問い合わせは、(一財)建設業情報管理センターの専用窓口へお願いし ます。

### システムの操作方法に関するお問い合わせ先

JCIPヘルプデスク TEL:0570-033-730(ナビダイヤル)

## <span id="page-7-1"></span>7.電子申請書類の取扱いに関する補足事項

JCIPの操作方法については上記6のとおりですが、三重県の経審における電子書類の取扱いにつ いては補足事項がありますので以下に記します。

・納税証明書などの公的機関にて取得する証明書等については、紙申請において写しも可となってい るものは写しをPDF化したものでも構いませんが、原本が必要な書類は原本をそのまま(複写せず に)PDF化してください。

なお、紙申請の場合の取扱いについては『経営事項審査申請の手引き』をご覧ください。

- ・原本が必要な書類は、改めて原本を確認する必要があるときには提示を求める場合がありますので、 その場合は速やかに提示できるように必ず保管してください。
- ・JCIP上の申請画面で、「その他添付ファイル」グリッド内の「書類名」一覧において、初期状態 で表示されていない書類を添付する際は、「追加」ボタンをクリックして、必要な書類を添付してく ださい。
- ・画面上「必須」表示でも、本県では該当がない場合に不要な資料がある場合は、空白の PDF ファイル を添付してください(添付がないとエラーで申請ができないため)。
- ・審査を円滑に行うため、書類が複数枚にわたる場合はファイル結合機能などを使用してできるだけ 1 つのファイルにまとめてください。

例えば、常勤確認資料が複数人分ある場合に、技術者ごとにファイルを分割して添付されているこ とがありますが、常勤確認資料として 1 つのファイルにまとめてください。※1 ファイルあたり 100 メガバイトを超えるとアップロードができないため、その場合は分割してください。

なお、操作方法は申請者マニュアルの確認書類の添付に係る頁を、必要な書類名は『経営事項審査 申請の手引き』の提出書類・確認書類一覧表をご参照ください(電子申請の場合も、必要な書類は紙 申請の場合と同じです)。

・令和6年4月時点において、JCIPでのデータ連携による入力が可能になる書類及び連携の概要 は、下記のとおりです。

詳細は、国土交通省ホームページで『建設業許可・経営事項審査電子申請システム(JCIP)操 作マニュアル』をご覧ください。

①消費税の納税証明書

⇒納税時に e-Tax 登録済であることが必要かつ、連携時にID入力、パスワード入力、マイナン バーカードの電子証明パスワード(カードライターで読み取る、個人用のもの)の入力が必要。

※JCIPで添付される「納税情報」は「消費税納税証明書(その1)」ではありませんが、 経営事項審査では電子申請に限り認められます(紙申請では不可)。

詳しくは下記の国土交通省ホームページをご覧ください。

[https://www1.mlit.go.jp/tochi\\_fudousan\\_kensetsugyo/const/tochi\\_fudousan\\_kensetsugyo\\_const\\_tk1\\_000001\\_00019.html](https://www1.mlit.go.jp/tochi_fudousan_kensetsugyo/const/tochi_fudousan_kensetsugyo_const_tk1_000001_00019.html) ②経営状況分析結果通知書

⇒連携時に経営状況分析機関の認証キー(通知書右下に記載された16 桁の数字)が必要です (キーについては各分析機関にお問い合わせください)。

なお、経営規模等評価申請書の項番17「自己資本額」、項番18「利益額」、項番20「分析 機関番号」の欄について、自動入力はされません。

③技術検定合格証明書 ⇒連携時に資格番号の入力が必要。

④監理技術者資格者証 ⇒連携時に監理技術者資格者証交付番号の入力が必要。

⑤監理技術者受講修了証 ⇒連携時に監理技術者資格者証交付番号の入力が必要。

⑥建設業経理士検定試験合格証明書 ⇒連携時に合格証明書番号の入力が必要。

## <span id="page-8-0"></span>8.審査手数料の納付方法

三重県では、電子申請の場合の審査手数料の納付方法は Pay-easy 決済(インター ネットバンキング) に限られます。(三重県電子申請・届出サービス、納付書及び窓口でのキャッシュレス納付はできません。)

また、手数料の納付先は次の指定納付受託者となります。

〇名 称 ウェルネット株式会社(北海道札幌市中央区大通東 10 丁目 11 番地 4)

〇連携金融機関 ウェルネット株式会社のホームページを参照してください。

(<https://multiple-payment.biz/pages/financial-institution-list.html>)

※「銀行(ATM)」の表と「ネット銀行」の表は対象外です。

※事前にネットバンキングの申込みが必要です。また、手数料納付後に申請業種の変更はできません。 電子申請システムで申請する際の手数料の納付方法に関する詳細は、以下のホームページでご確認く ださい。[https://www.pref.mie.lg.jp/KENGYO/HP/86821030391\\_00004.htm](https://www.pref.mie.lg.jp/KENGYO/HP/86821030391_00004.htm)

三重県における経営事項審査の電子申請方法についての説明は以上です。

上記に加え、国土交通省ホームページの『建設業許可・経営事項審査電子申請システム(JCIP)操 作マニュアル』及び、三重県ホームページ「建設業のための広場」の『経営事項審査申請の手引き』を併 せて参照してください。また、各建設事務所の窓口および本庁建設業課では、システムの操作方法に関す る電話等での説明・対応はおこなっておりません。

操作方法についてはマニュアルをよく読んでいただき、不明箇所がある場合やシステムの不具合が発 生した場合は、「6.システム操作方法について」に記載したヘルプデスクへお問い合わせください。